# Risoluzione dei problemi di accesso all'agente UCCX

## Sommario

Introduzione **Prerequisiti Requisiti** Componenti usati Problema: UCCX CAD login non riuscito con il messaggio "Login non riuscito a causa di un errore di configurazione del telefono o di jtapi o CM unificato". Problema: UCCX Finesse login non riuscito con il messaggio "Il dispositivo associato all'estensione o al numero di composizione non è valido". Problema: UCCX Finesse login non riuscito con il messaggio "Device not accessible. Contattare l'amministratore di sistema." Soluzione Informazioni correlate

#### Introduzione

In questo documento viene descritto come risolvere gli errori di login dell'agente in Unified Contact Center Express (UCCX) con Cisco Agent Desktop (CAD) o Finesse.

### **Prerequisiti**

#### **Requisiti**

Cisco raccomanda la conoscenza dei seguenti argomenti:

- Cisco Unified Contact Center Express (UCCX)
- Cisco Agent Desktop (CAD) o Cisco Finesse

#### Componenti usati

Il documento può essere consultato per tutte le versioni software o hardware.

Le informazioni discusse in questo documento fanno riferimento a dispositivi usati in uno specifico ambiente di emulazione. Su tutti i dispositivi menzionati nel documento la configurazione è stata ripristinata ai valori predefiniti. Se la rete è operativa, valutare attentamente eventuali conseguenze derivanti dall'uso dei comandi.

#### Problema: UCCX CAD login non riuscito con il messaggio "Login non riuscito a causa di un errore di configurazione del telefono o di jtapi o CM unificato".

### Problema: UCCX Finesse login non riuscito con il messaggio "Il dispositivo associato all'estensione o al numero di composizione non è valido".

Nota: Questo messaggio si applica a Finesse versione 11.5 e precedenti.

Vedere Soluzione.

#### Problema: UCCX Finesse login non riuscito con il messaggio "Device not accessible. Contattare l'amministratore di sistema."

Nota: Questo messaggio si applica a Finesse versione 11.6

Vedere Soluzione.

#### Soluzione

Passaggio 1: Verificare che l'estensione IPCC sia univoca. Il componente JTAPI (Java Telephony Application Programming Interface) di UCCX non supporta le linee condivise. Accedere a Cisco Unified Communications Manager (CUCM) e controllare il numero di directory (DN) IPCC in Instradamento delle chiamate -> Rapporto piano di instradamento.

Sebbene non sia supportato, se un'estensione IPCC è condivisa su più dispositivi e solo uno di essi è associato all'utente di Gestione risorse DITA e contatti (RMCM), in genere non si verificano problemi di accesso dell'agente. Se all'utente di RMCM sono associati più dispositivi, è possibile che si verifichino problemi di accesso ed è necessario seguire questa procedura per eliminare il problema.

- Rimuovere il dispositivo condiviso dall'utente RMCM.
- Rimuovere l'istanza della linea condivisa dall'altra periferica.
- Se i problemi persistono, rimuovere il telefono agente dall'utente RMCM, reimpostare il telefono e aggiungere nuovamente il dispositivo all'utente RMCM.
- Se il problema persiste, riavviare il servizio motore Cisco Unified Contact Center Express (CCX) in una finestra di manutenzione.

Nota: L'utente RMCM viene creato come parte del processo di post-installazione di UCCX con CUCM. UCCX crea automaticamente questo utente in CUCM e tutti i telefoni agente sono associati a questo utente manualmente da CUCM. Qualsiasi aggiornamento o modifica apportata a questo utente da CUCM non è supportata e può causare problemi con il servizio Cisco Unified CCX Engine.

Passaggio 2: Accertarsi che esista una sola istanza di linea per l'estensione IPCC. L'estensione IPCC non deve far parte di un gruppo di linee né essere condivisa.

stesso DN può esistere in diverse partizioni. I vincoli per l'estensione dell'agente UCCX sono rigorosi quando l'estensione IPCC non è consentita su partizioni diverse. La limitazione deriva dal componente JTAPI di UCCX e può causare problemi intermittenti di accesso dell'agente se l'estensione è condivisa.

Passaggio 3: Verificare se gli agenti utilizzano telefoni fisici o Extension Mobility (EM) per accedere a CAD o Finesse. Se si utilizza EM, verificare che l'estensione IPCC sia associata al profilo UDP (User Device Profile) di EM e non al telefono fisico. Il profilo EM deve essere associato all'utente RMCM.

Passaggio 4: Verificare che il telefono o l'UDP contenga la configurazione CDC (Common Device Configuration) impostata solo su IPV4. In caso contrario, creare una nuova configurazione CDC per gli agenti UCCX solo con IPV4 e associarla ai telefoni dell'agente. Selezionare Device (Dispositivo) -> Device Settings (Impostazioni dispositivo) -> Common Device Configuration (Configurazione dispositivo comune). Fare clic su Aggiungi nuovo.

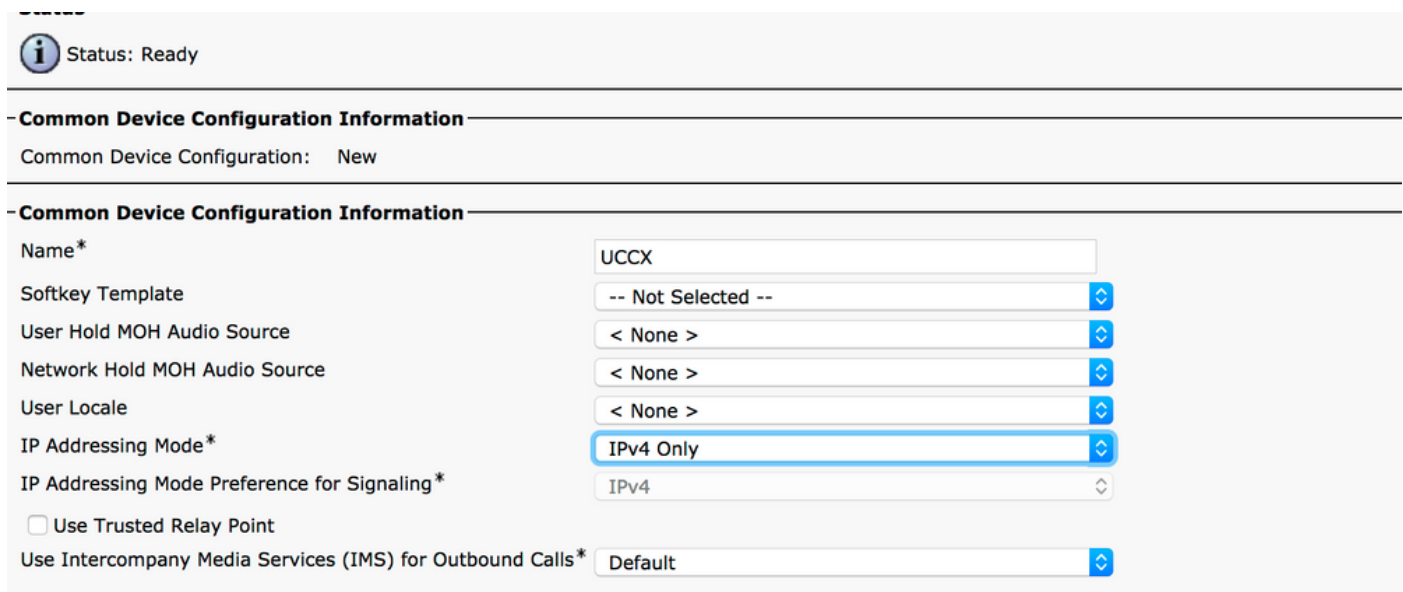

Passaggio 5: Verificare che l'estensione IPCC sia configurata sulle prime quattro linee del telefono o del protocollo UDP.

Nota: Cisco Unified CCX (UCCX)/JTAPI controlla le prime quattro linee configurate sul telefono o sull'UDP. Ad esempio, se sono state configurate la linea 1 e la linea 2 e l'estensione IPCC esiste sulla linea 6, l'accesso funzionerà poiché JTAPI controlla le prime quattro linee configurate e in questo esempio le linee 3-5 non sono configurate.

Passaggio 6: Assicurarsi che i modelli telefonici siano supportati con CAD e Finesse. Vedere le [informazioni sulla compatibilità per Cisco Unified Contact Center](https://www.cisco.com/c/it_it/support/customer-collaboration/unified-contact-center-express/products-device-support-tables-list.html).

Passaggio 7: Verificare che la funzionalità CTI standard abilitata, la funzionalità CTI standard consentita per il controllo dei telefoni che supportano Connected Xfer e conf e la funzionalità CTI standard per il controllo di tutti i dispositivi siano presenti nei ruoli utente di RMCM. Per Finesse, sono stati aggiunti altri ruoli per il monitoraggio e la registrazione: CTI standard per il monitoraggio delle chiamate e CTI standard per la registrazione delle chiamate.

Nota: i gruppi e i ruoli per l'utente RMCM vengono configurati automaticamente dal sistema al momento della creazione iniziale dell'utente RMCM. Questo passaggio consente solo di

assicurarsi che questi ruoli siano presenti nell'utente.

Passaggio 8: Accertarsi che il numero massimo di chiamate e il trigger di occupato sul telefono o UDP sia impostato rispettivamente su 2 e 1.

Passaggio 9: Assicurarsi di seguire le configurazioni supportate e non supportate per i telefoni agente e CUCM indicate nelle [note sulla versione.](http://www.cisco.com/c/it_it/support/customer-collaboration/unified-contact-center-express/products-release-notes-list.html)

Passaggio 10: Verificare che il controllo CTI sia abilitato su CUCM in:

- Pagina Configurazione telefono Consenti controllo del dispositivo da CTI
- Pagina Configurazione utente finale Consenti controllo del dispositivo da CTI
- Pagina Configurazione del numero di directory per l'estensione IPCC **Consenti controllo** della periferica da CTI

Passaggio 11: L'ID bug Cisco [CSCvb94130](https://bst.cloudapps.cisco.com/bugsearch/bug/CSCvb94130/?reffering_site=dumpcr) - "UCCX: L'agente non riesce ad accedere a Finesse dopo aver cambiato i telefoni" potrebbe essere applicabile per problemi intermittenti.

#### Informazioni correlate

- [Informazioni sulla compatibilità per Cisco Unified Contact Center](https://www.cisco.com/c/it_it/support/customer-collaboration/unified-contact-center-express/products-device-support-tables-list.html)
- [Documentazione e supporto tecnico Cisco Systems](https://www.cisco.com/c/it_it/support/index.html)